### ① 手続き名を確認し 『利用者登録せずに申し込む方はこちら』をクリック

**最初に表示される画面です**⇓

**真ん中の『利用者登録せずに申し込む方はこちら』を選択します。**

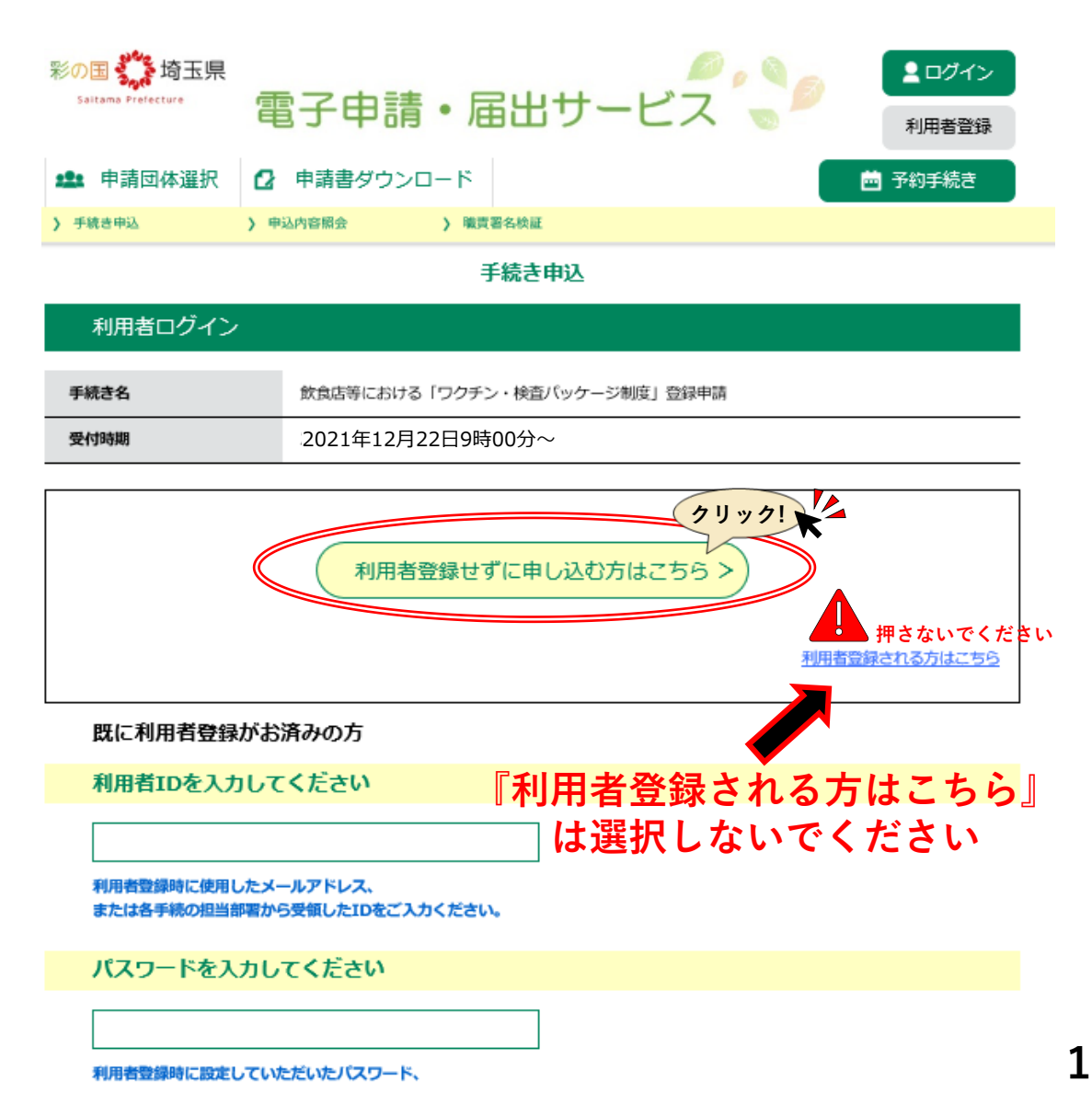

# 12 手続き名を確認し、右下の「同意する」をクリック

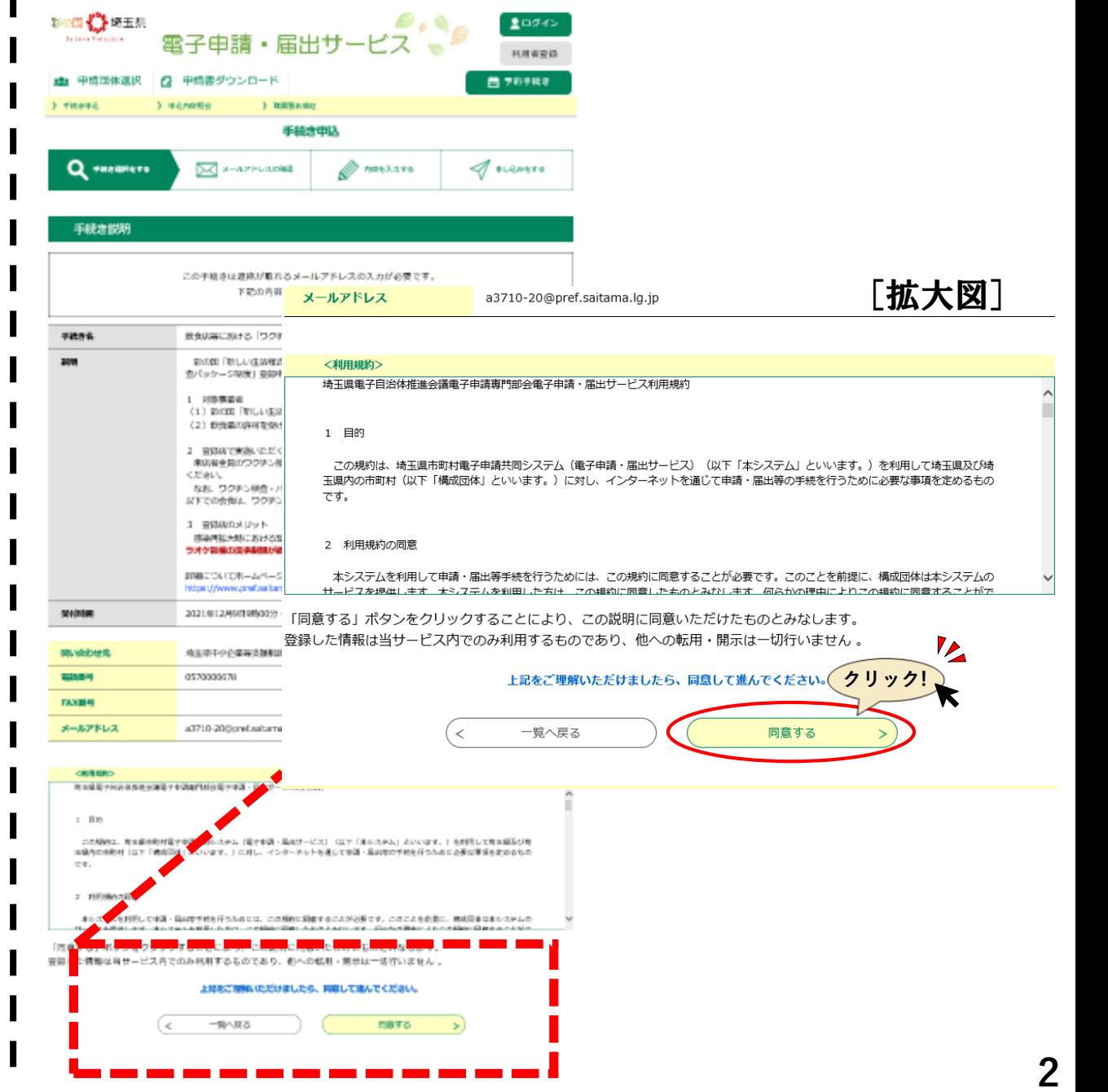

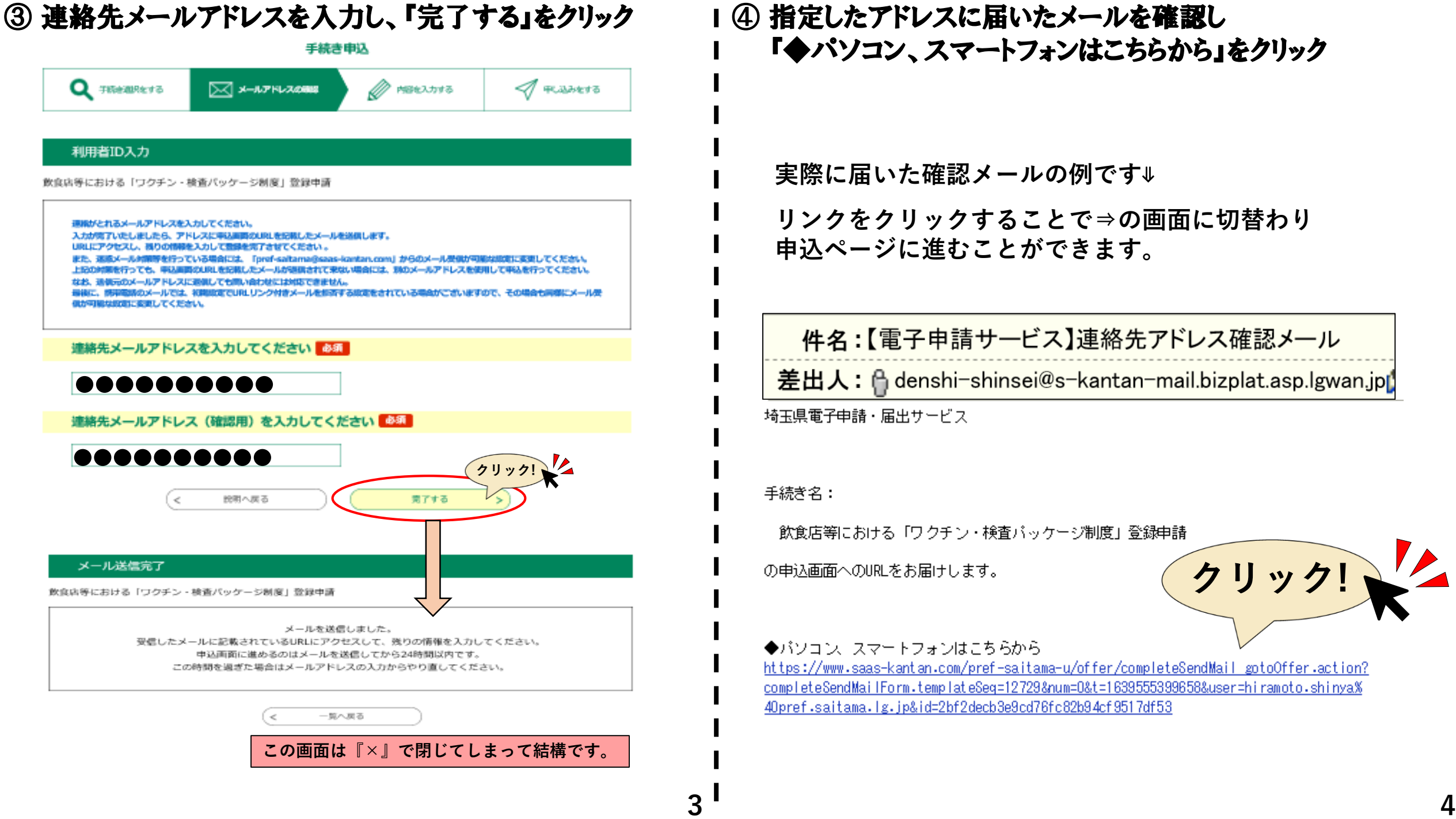

## ④ 指定したアドレスに届いたメールを確認し 『◆パソコン、スマートフォンはこちらから』をクリック

**実際に届いた確認メールの例です**⇓

**リンクをクリックすることで⇒の画面に切替わり 申込ページに進むことができます。**

|件名 :【電子申請サービス】連絡先アドレス確認メール| 差出人: A denshi-shinsei@s-kantan-mail.bizplat.asp.lgwan.jp

埼玉県電子申請・届出サービス

飲食店等における「ワクチン・検査バッケージ制度」登録申請

の申込画面へのURLをお届けします。

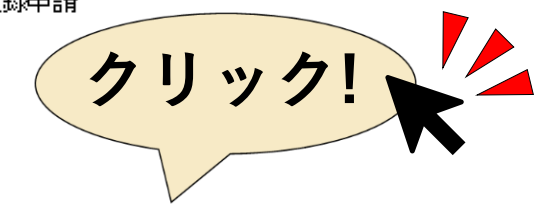

◆バソコン、スマートフォンはこちらから

https://www.saas-kantan.com/pref-saitama-u/offer/completeSendMail\_gotoOffer.action? completeSendMailForm.templateSeq=12729&num=0&t=1639555399658&user=hiramoto.shinya% 40pref.saitama.lg.jp&id=2bf2decb3e9cd76fc82b94cf9517df53

### ⑤ 申請者情報を入力してください

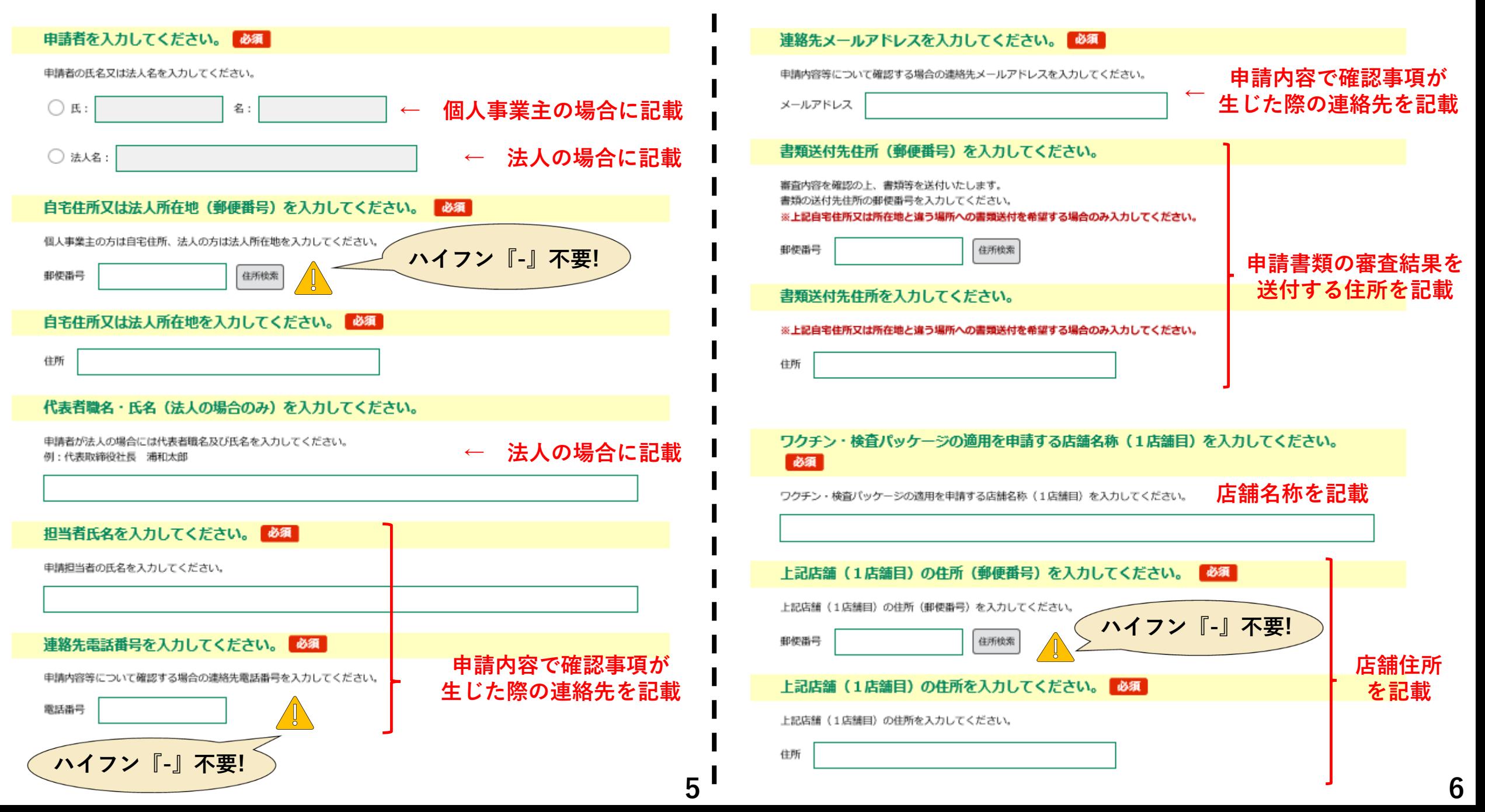

#### ⑤ 申請者情報を入力してください

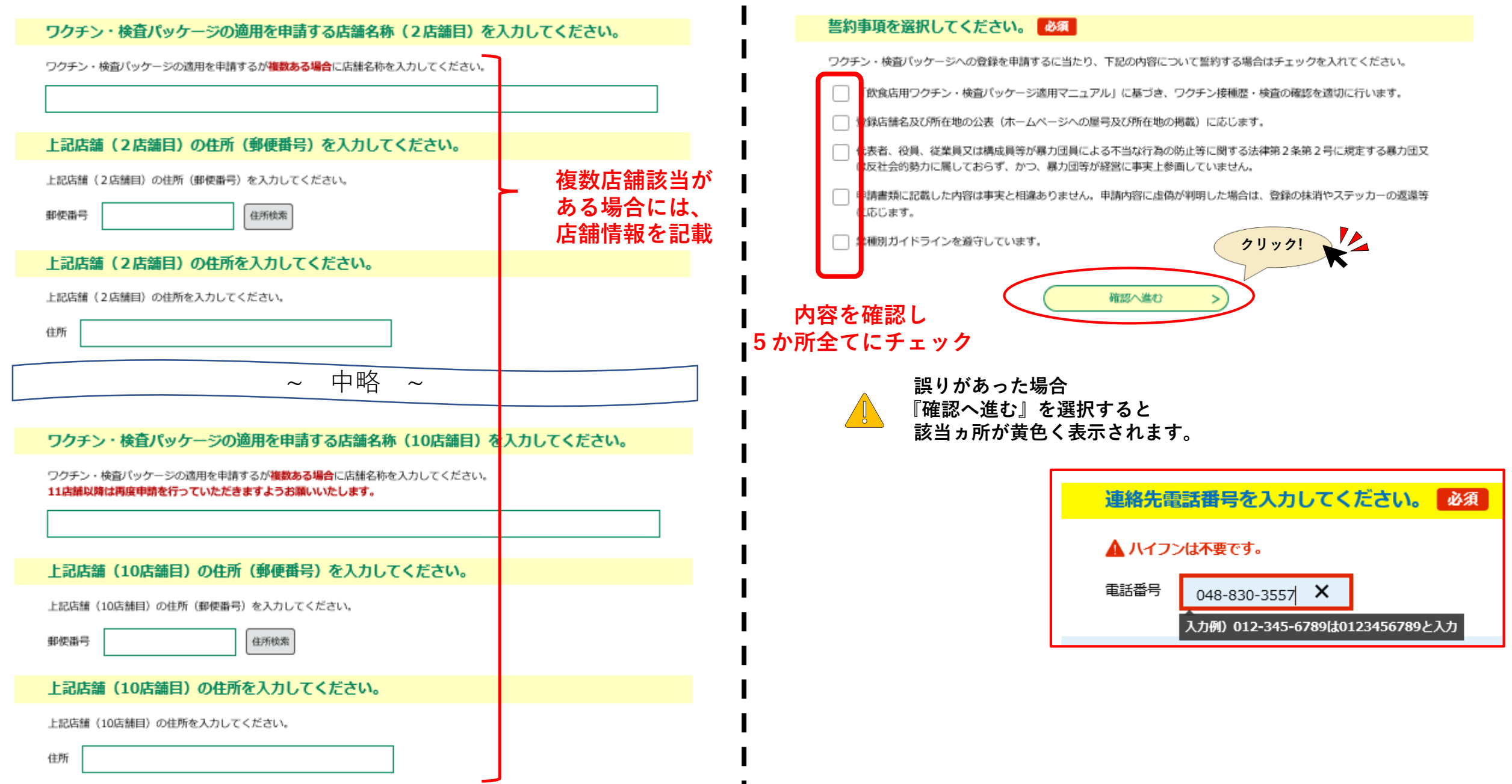

## ⑥ 入力した内容を確認し、間違いなければ右下の『申込む』

#### 申込確認

飲食店等における「ワクチン・検査パッケージ制度」登録申請

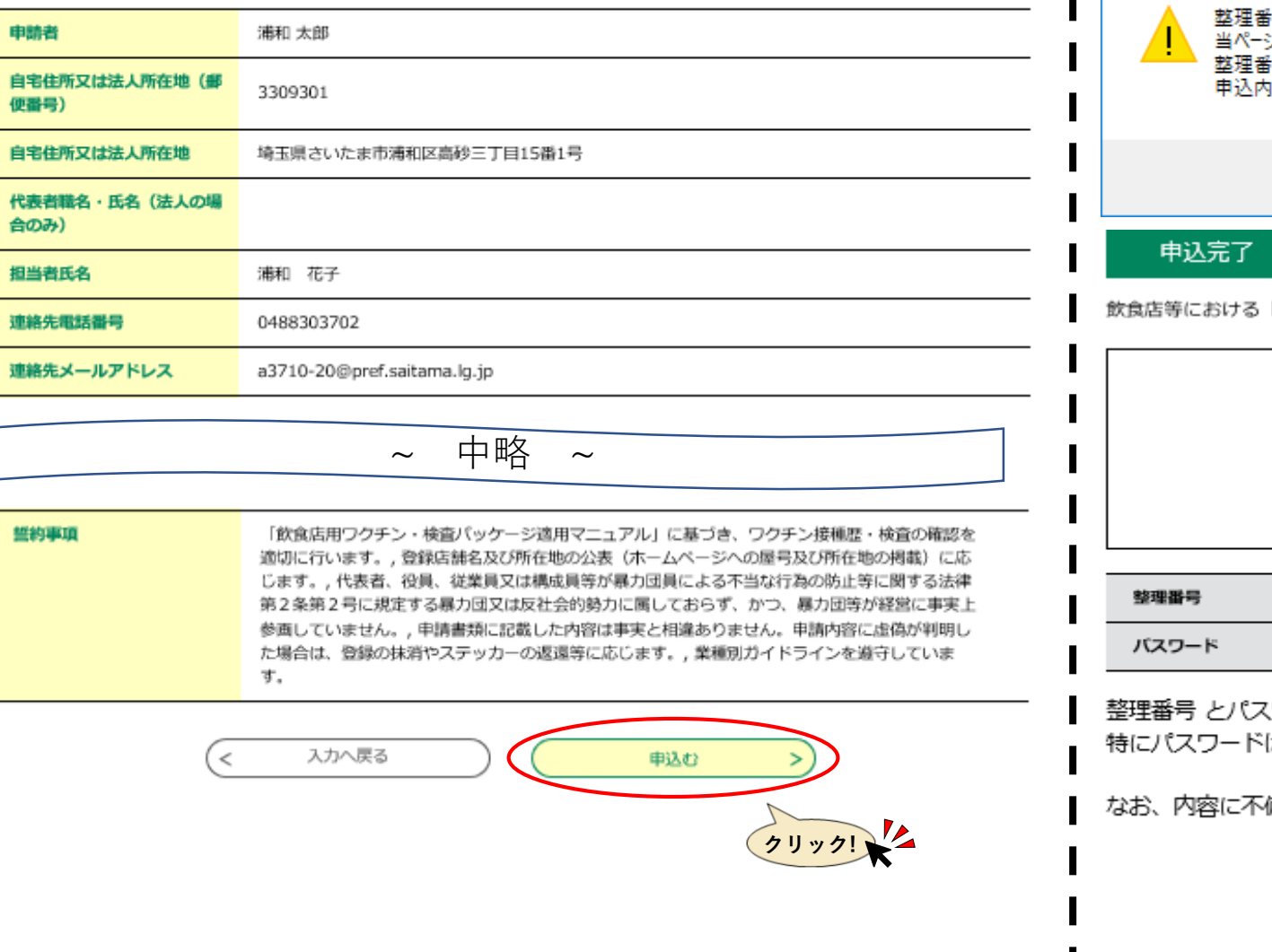

## ⑦ 受付画面の表示を確認し、整理番号とパスワードを控える

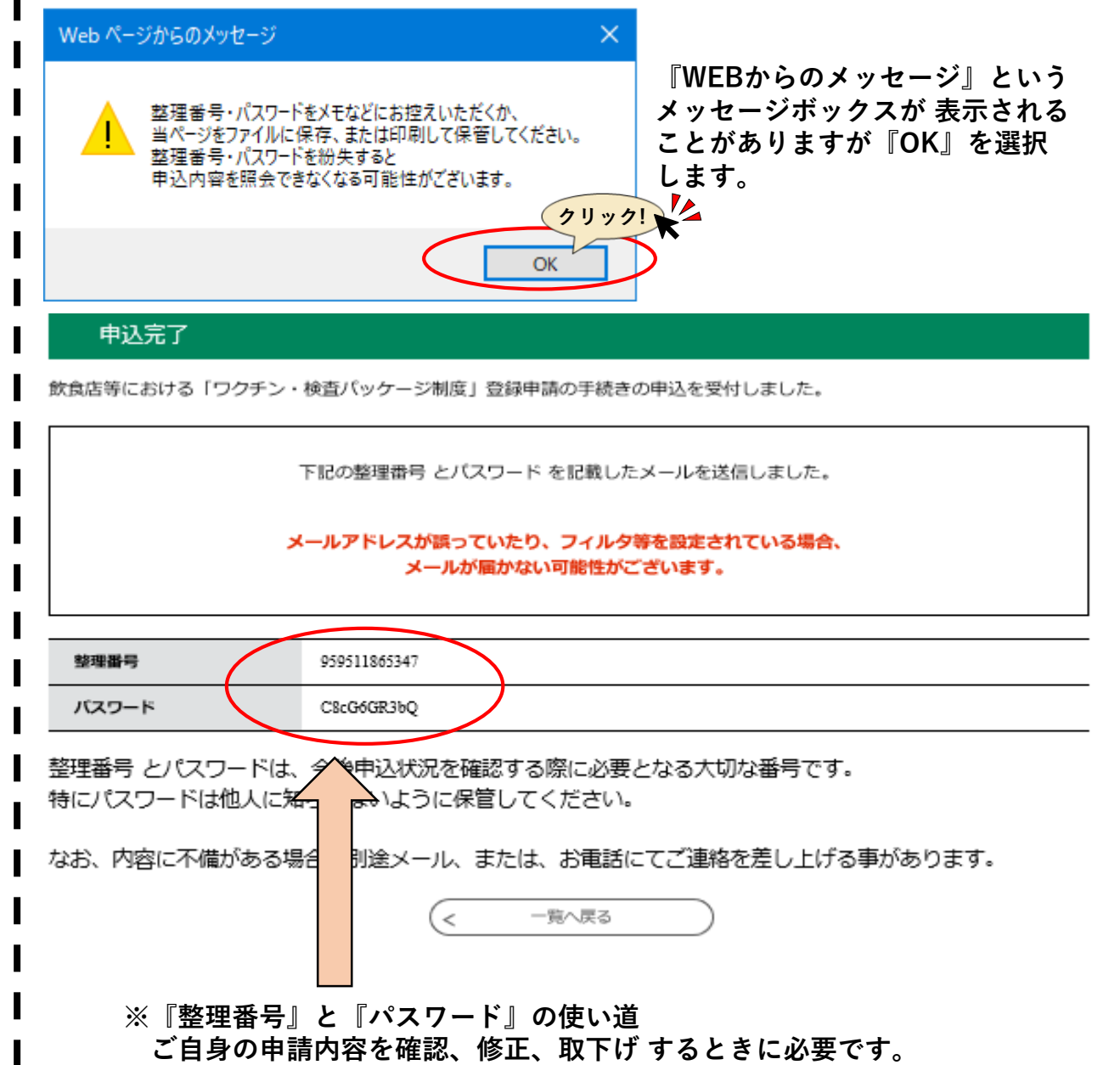

**開催日まで大切に保管してください。**

#### **実際に届いた申込完了メールの例です**⇓

**こちらからでも『整理番号』『パスワード』の確認が できるので、画面を消してしまった方もご安心ください。**

件名 [埼玉県]申請受付が完了しました

差出人: Adenshi-shinsei@s-kantan-mail.bizplat.asp.lgwan.jpp

埼玉県電子申請・届出サービス

整理番号:959511865347

バスワード: 08cG6GR3bQ

下記の件につきまして申請受付が完了しました。

手続名:飲食店等における「ワクチン・検査バッケージ制度」登録申請

申請内容を確認の上、県が適当と認めた場合は、登録決定通知書及びワクチン・ 検査バッケージ制度登録店用ステッカーを送付します。

お疲れ様でした。

ワクチン・検査パッケージ制度の登録申込手続は **以上で終了**でございます。

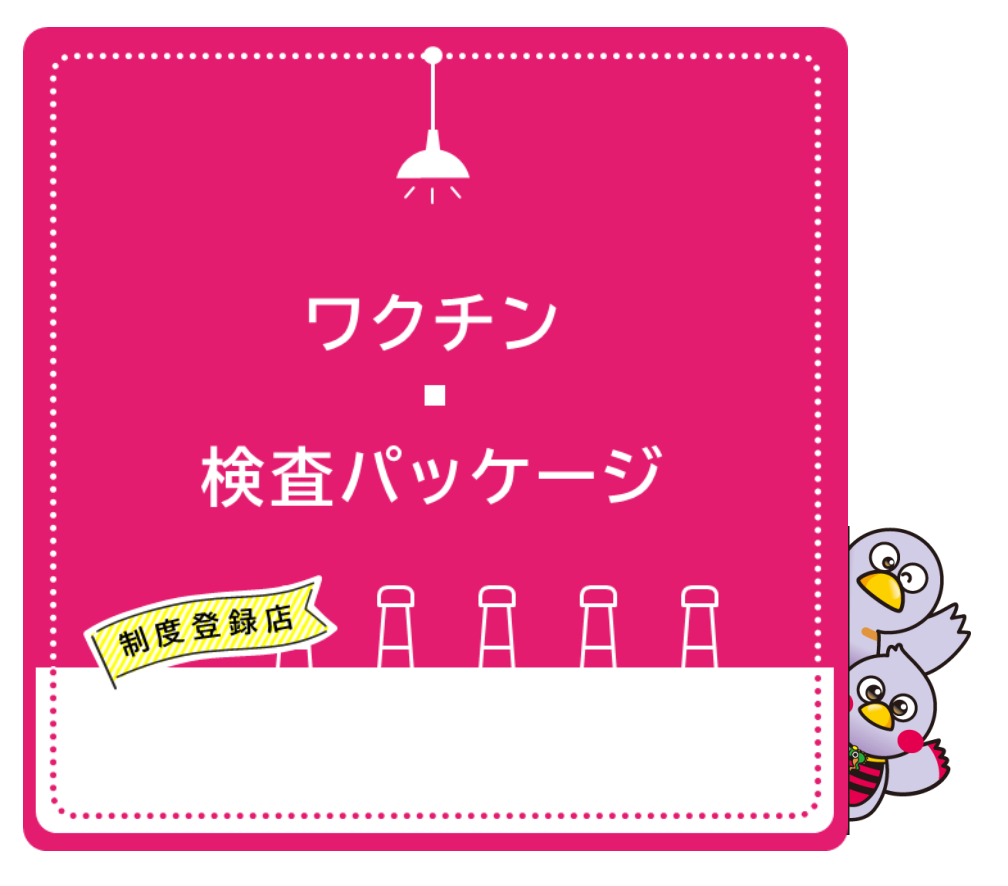

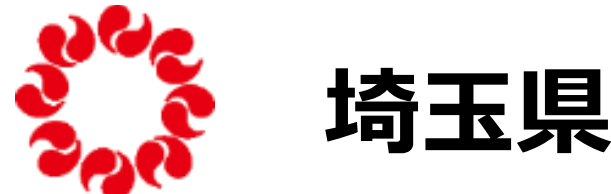